# **MANAGE YOUR FRANCO'S ACCOUNT ONLINE**

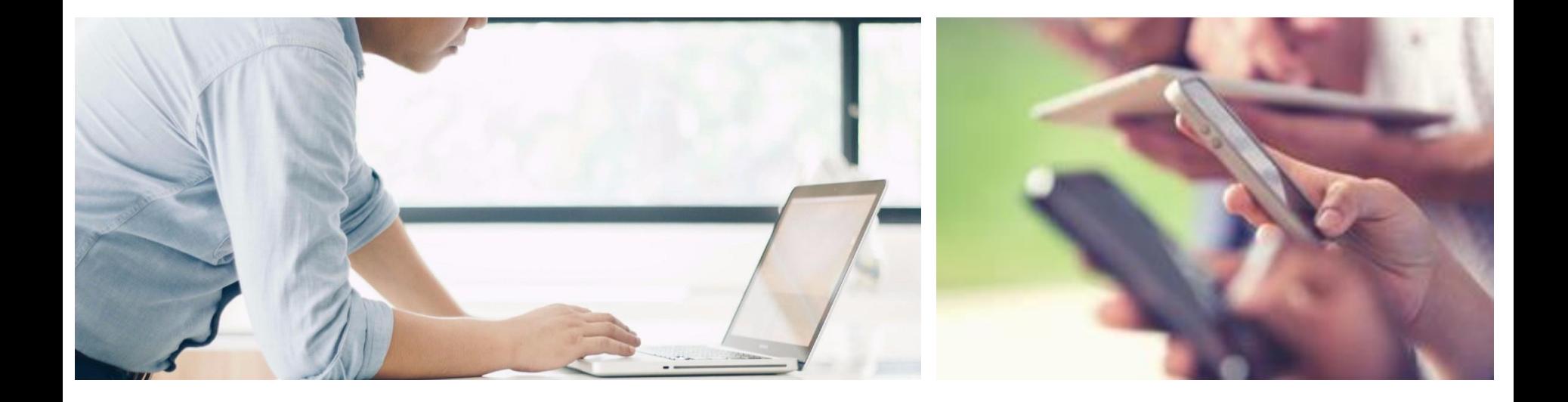

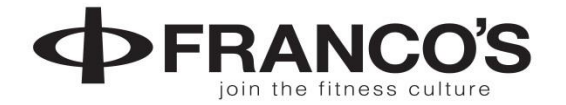

## SET UP ONLINE ACCESS TO YOUR MEMBERSHIP ACCOUNT

## WE MUST FIRST HAVE YOUR EMAIL ON FILE

Contact us to put your email on your membership account today!

Email us [businessoffice@myfrancos.com](mailto:businessoffice@myfrancos.com) or [info@myfrancos.com](mailto:info@myfrancos.com)

Call us 985-792-0220 or 985-792-0205

In Person Stop by the Program Registration Desk or the Business Office at Franco's

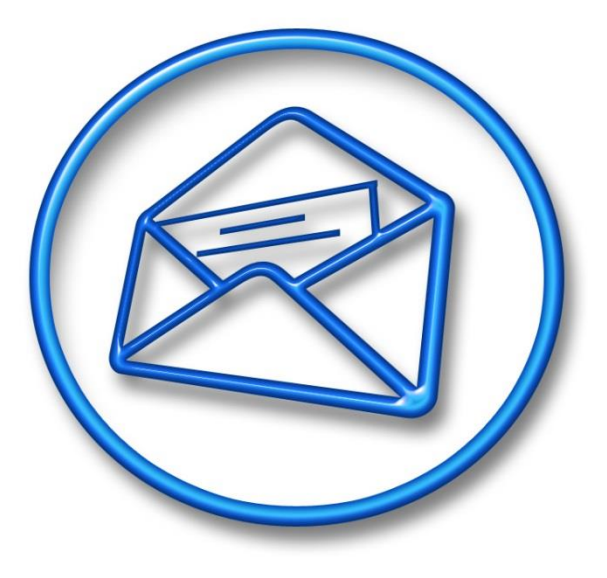

## YOUR ONLINE CREDENTIALS

**Request us to email you ONLINE CREDENTIALS with a username & temp password** 

**It's an email that will Come from the Business Office with the subject "Your Online Credentials"**

*Check your junk/spam mail if you don't receive it* 

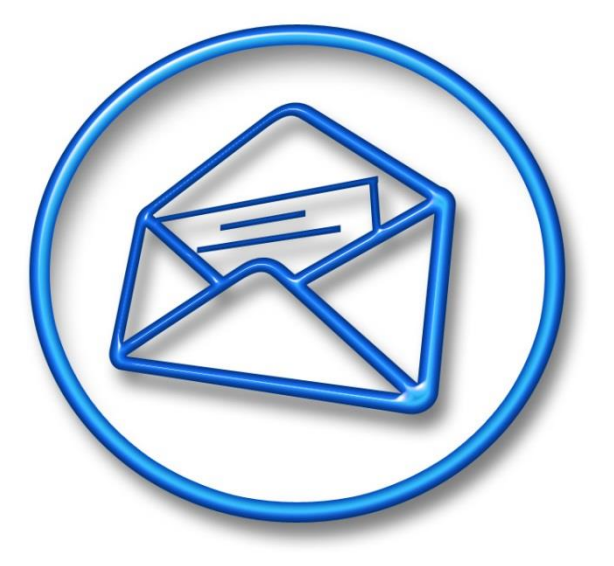

**NOTE: to set up your account you must use a desktop or laptop computer (not a phone or ipad)**

# 1

# Open up "Your Online Credentials" email to see your temporary **username**  and **password**

# **Hit the link to login…**

From: Franco's Athletic Club >

To:

**Your Online Credentials** Today at 8:11 AM

#### Dear<sup>-</sup>

Please use the credentials below to log into your online account at https:// online.spectrumng.net/francos/? ur=6UDhA%2FDArD%2FcV5oG%2BF%2BnN Q%3D%3D:

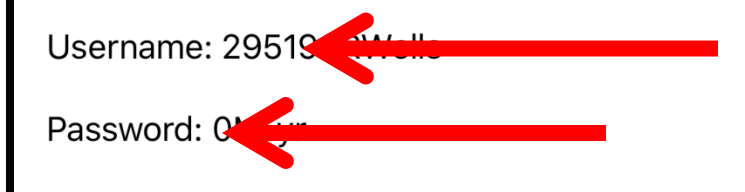

If you prefer not to receive marketing emails from us, please unsubscribe here.

W

 $\mathbb{Z}$ 

# 2

## Type in username & password Hit Login

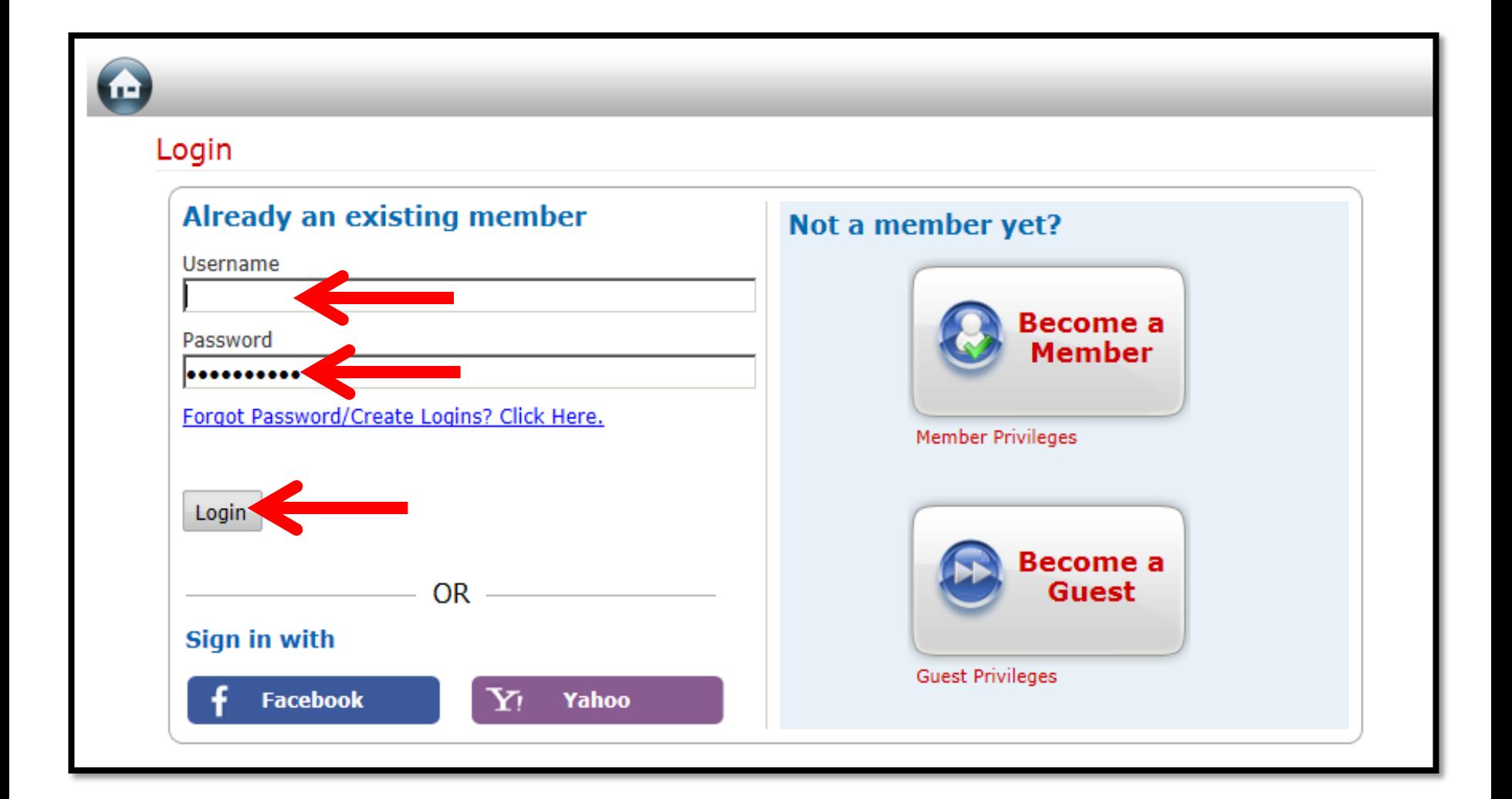

## **Change your password**  to something you can easily remember & hit update

3

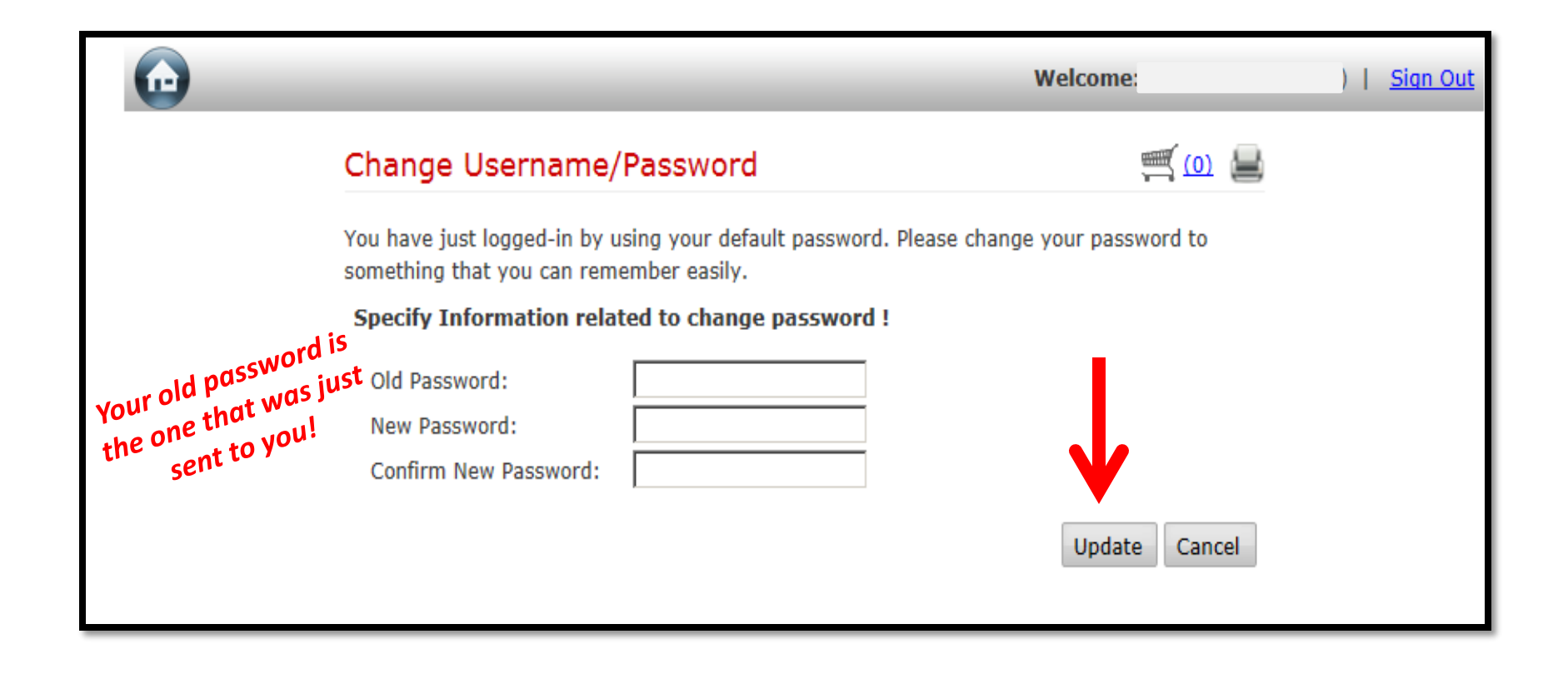

You will be directed to your ONLINE ACCOUNT page. Here you can book for all Classes, Swim Lanes, Programs & Events view the Group Exercise Schedules, check your transactions and billing and so much more, check it all out!

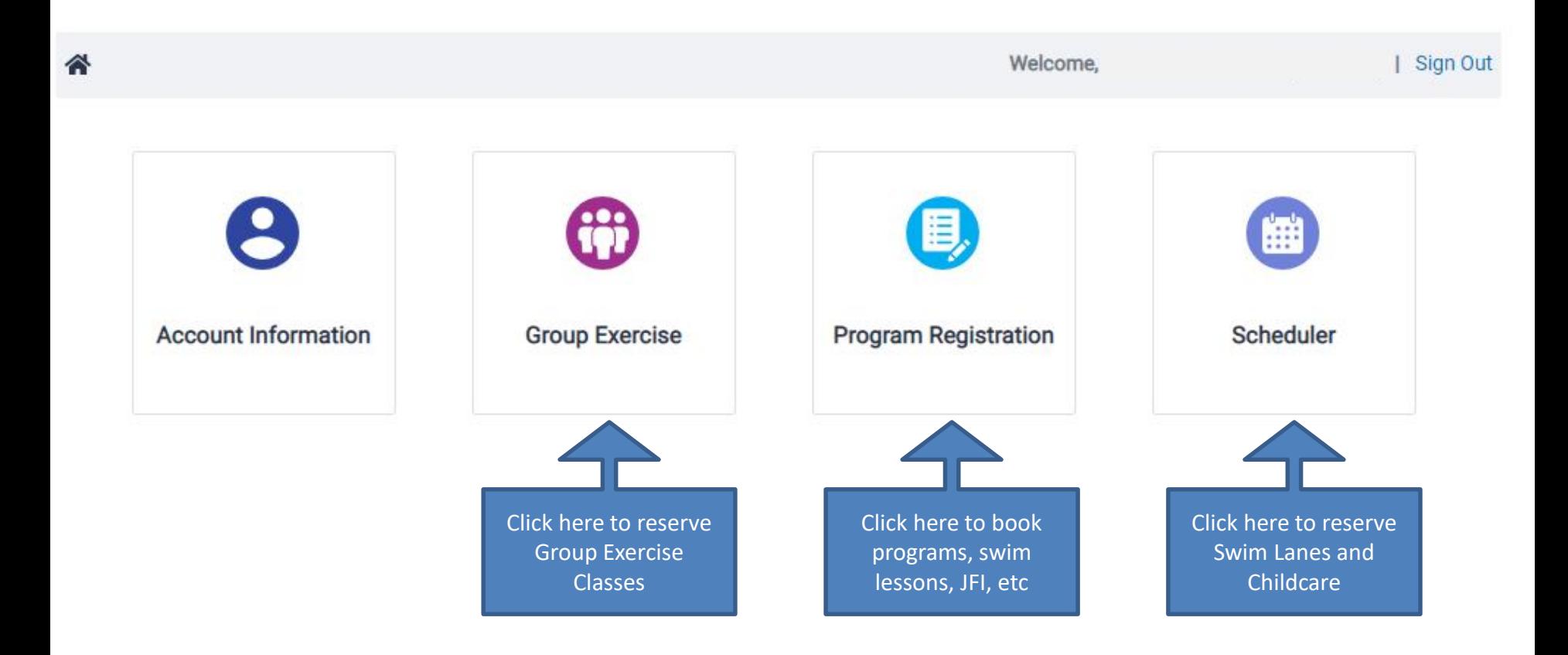

### NOW THAT YOU HAVE ONLINE ACCESS …

Use the SAME credentials as you used on the website to log in…

### Download the Franco's APP for quicker access to your account

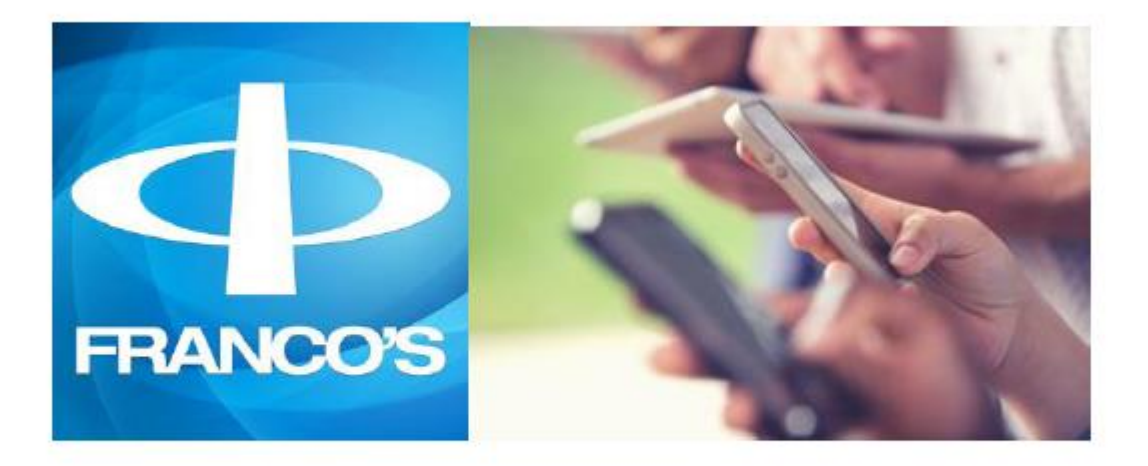

**Franco's App** (Franco's AC) Available on: iPhone, Apple Watch and Android

Itunes <https://itunes.apple.com/us/app/francos-ac/id991152027?mt=8>

Android <https://play.google.com/store/apps/details?id=com.csi.vanguard.francos>

### HOW TO BOOK a CLASS ONLINE

### **To Book a Class ONLINE…**

HIT Group Exercise button scroll through the dates to find the class you want to book Hit Enroll Select the person on your membership to enroll into the class Hit Register. Return to Main Menu.

### **To Cancel a Class ONLINE…**

HOW TO CANCEL: Under Classes, scroll to the date your class is booked Hit the class you want to cancel and hit "cancel"

Or you can go Account Information / Reservation Report Select the date, show report, Select the class, Cancel Booking, OK

### HOW TO BOOK a CLASS on the APP

### **To Book a Class on the App…**

HIT Classes scroll through the dates to find the class you want to book Hit BOOK Select the person on your membership to enroll into the class Hit NEXT. Hit OK or Add to Calendar

### **To Cancel a Class on the App…**

Go to My Account Reservations Select the DATE of the class you want to cancel hit DONE hit CLASSES select the class you want to cancel hit CANCEL, Yes, OK

### HOW TO BOOK POOL LANE ONLINE

#### **To RESERVE a Swim Lane ONLINE, up to 48 hours in advance**

Log In to your account (francosmandeville.com/member login Hit SCHEDULER Hit AQUATICS Hit which pool you want, 6-lane or 8-lane, SELECT Enter the DATE and DURATION, hit continue Hit SEARCH (it will load available times in white, the gray areas are already reserved) Scroll around the calendar to pick which lane and time you want and hit the box. Your Booking Details will show, hit Continue Select the person on your account that will be swimming in that lane Hit Continue to Cart. You have Booked your Lane! At this time you can cancel if you need to.

#### **To CANCEL a Swim Lane ONLINE, up to 2 hours in advance**

Hit Account Information, Reservation Report and Search. All your reservations will pop up. Select the reservation you want to cancel. Hit Remove or Cancel Schedule

### HOW TO BOOK POOL LANE ON THE APP

#### **To RESERVE a Swim Lane on the App**

Hit BOOKINGS Select the day you want to swim, NEXT Select Aquatics, SELECT Hit which pool you want, 6-lane or 8-lane, SELECT Scroll down and select the lane you want to use, SELECT Scroll down and hit the duration (30 min, 40 min, 50 min, 1 hour), SELECT Hit SEARCH (it will load available times), select the time you want, BOOK Select the member on your account to swim, hit NEXT, OK or Add to Calendar

#### **To CANCEL a Swim Lane on the App**

Hit My Account Hit Reservations Select the day/date you want to cancel, DONE Hit Bookings Select your booking Hit CANCEL, Yes, OK

## IF YOU FORGET YOUR PASSWORD

**After your account is set up you can SAVE your Username & password on your computer so you don't have to login every time.** 

**But sometimes things happen, phone and app updates or glitches that may "kick you out" of the autologin…**

**If you ever forget your username or password And need to RESET it follow the instructions On the following pages.**

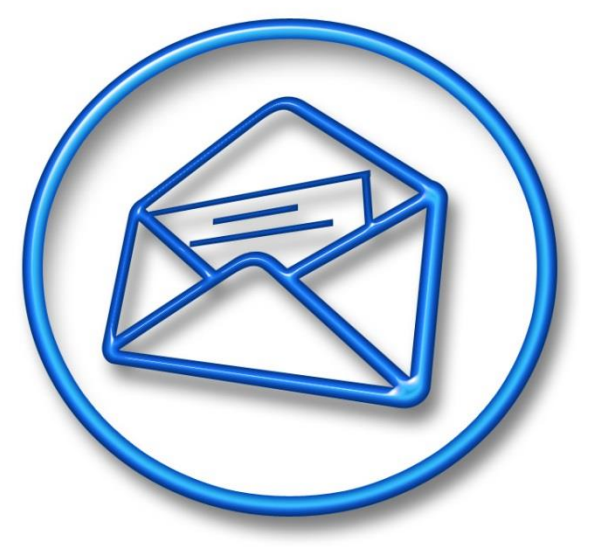

### Go to francosmandeville.com & hit **MEMBER LOGIN**

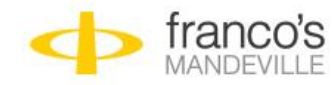

YOUTH

**PROGRAMS** 

**FACILITY BELONG** 

CONTACT **NEWS**  MEMBER LOGIN

### **REGISTERING FOR SUMMER SESSIONS NOW!**

Ages 4 & Up

**RESERVE YOUR SPOT TODAY!** 

### Hit Forgot Password / Create Logins

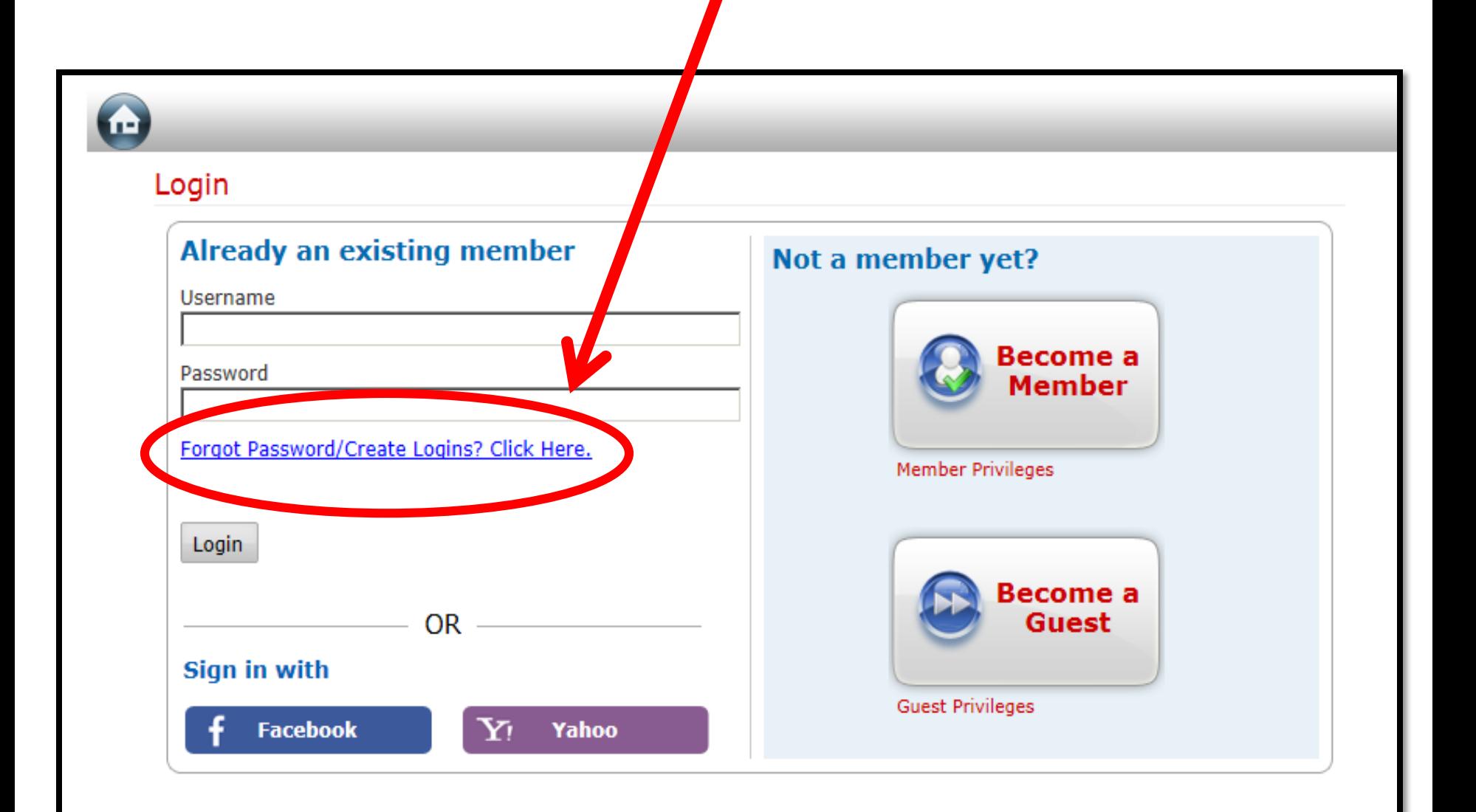

### Type in your email address, hit Submit

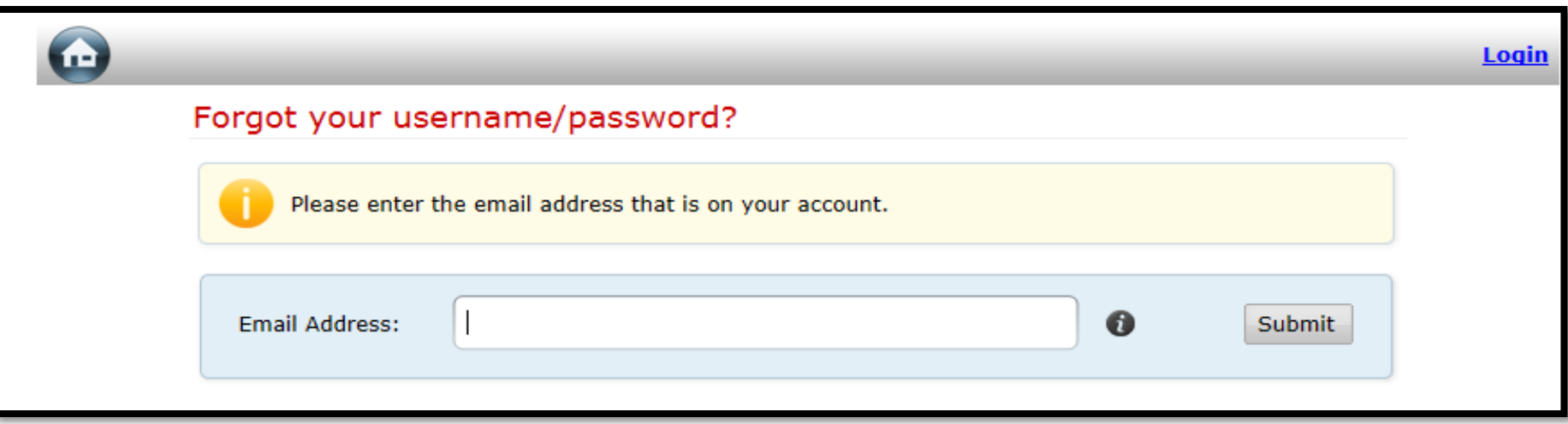

Then keep this window open while you go check your email…

If you don't receive the email within 5 minutes check your **spam/junk mail** as it went in there!

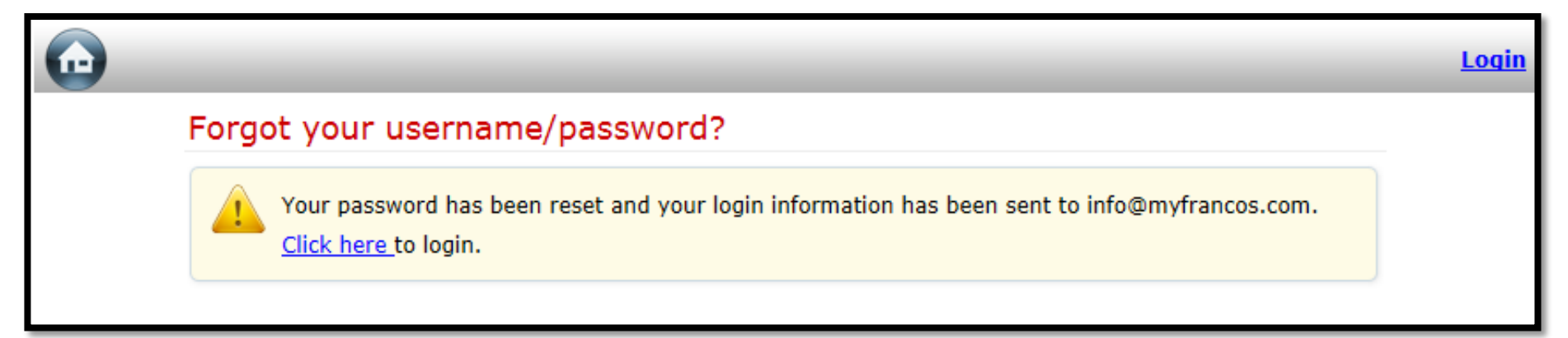

## Open up "Your Online Credentials" email to see your temporary **username**  and **password**

Click the link on this email to get to the online account page to put in your username/password From: Franco's Athletic Club > Hide

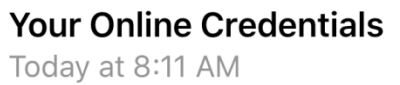

#### Dear<sup>-</sup>

 $\Box$ 

Please use the credentials below to log into your online account at https:// online.spectrumng.net/francos/? ur=6UDhA%2FDArD%2FcV5oG%2BF%2BnN Q%3D%3D:

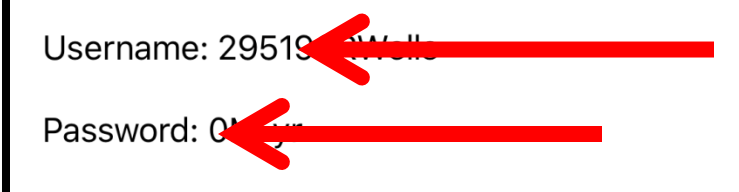

If you prefer not to receive marketing emails from us, please unsubscribe here.

ΠĪ

 $\mathscr{A}$ 

## Type in username & password Hit Login

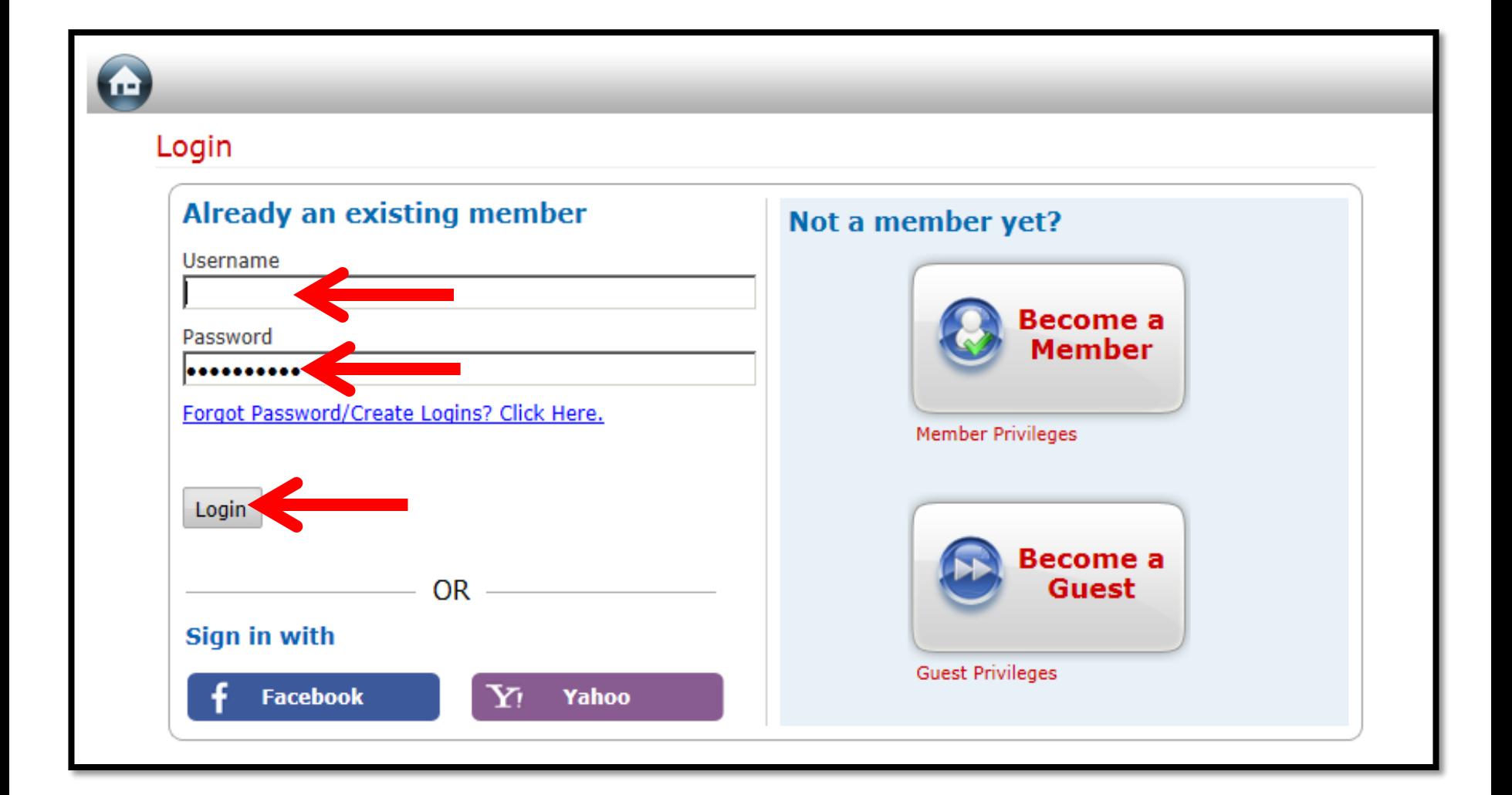

## **Change your password**  to something you can easily remember & hit update

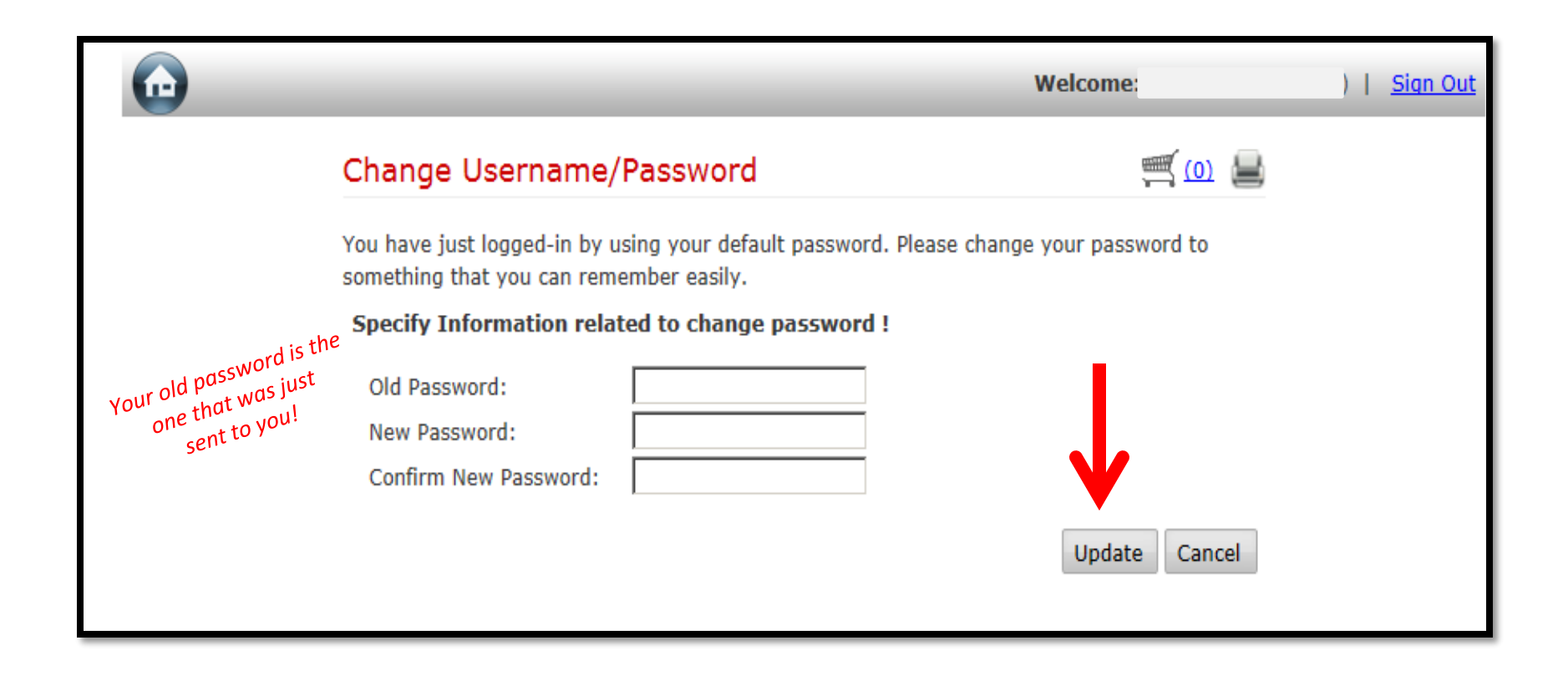